# <span id="page-0-0"></span>**Manuale di servizio di Dell™ Studio Hybrid**

[Operazioni preliminari](file:///C:/data/systems/140g/it/sm/before.htm#wp1142016) [Sostituzione del coperchio del computer](file:///C:/data/systems/140g/it/sm/cover.htm#wp1142016) [Sostituzione della gabbia dell'unità](file:///C:/data/systems/140g/it/sm/drive_ca.htm#wp1142016) [Sostituzione delle unità](file:///C:/data/systems/140g/it/sm/drives.htm#wp1180142) [Panoramica tecnica](file:///C:/data/systems/140g/it/sm/techov.htm#wp1180262) [Sostituzione delle schede](file:///C:/data/systems/140g/it/sm/cards.htm#wp1180146) [Sostituzione del/dei modulo/i di memoria](file:///C:/data/systems/140g/it/sm/memory.htm#wp1180746) [Sostituzione del pannello di I/O anteriore](file:///C:/data/systems/140g/it/sm/frontio.htm#wp1180145) [Sostituzione della scheda del ricevitore RF](file:///C:/data/systems/140g/it/sm/rf_recei.htm#wp1181649) [Sostituzione del gruppo interruttore di alimentazione](file:///C:/data/systems/140g/it/sm/power_sw.htm#wp1180145)

[Sostituzione della batteria](file:///C:/data/systems/140g/it/sm/coinbatt.htm#wp1180146) [Sostituzione del dissipatore di calore](file:///C:/data/systems/140g/it/sm/processo.htm#wp1180146) [Sostituzione del processore](file:///C:/data/systems/140g/it/sm/processa.htm#wp1180145) [Sostituzione del pannello posteriore](file:///C:/data/systems/140g/it/sm/backpane.htm#wp1182052) [Sostituzione della scheda di I/O posteriore](file:///C:/data/systems/140g/it/sm/backiobo.htm#wp1180582) [Sostituzione della ventola](file:///C:/data/systems/140g/it/sm/fan.htm#wp1180145) [Sostituzione della scheda di sistema](file:///C:/data/systems/140g/it/sm/sysboard.htm#wp1180320) [Sostituzione del gruppo logo inferiore](file:///C:/data/systems/140g/it/sm/bottom_l.htm#wp1181516) [Installazione del sistema](file:///C:/data/systems/140g/it/sm/setup.htm#wp1160261)

## **N.B., Avvisi e Attenzione**

**N.B.** N.B. indica informazioni importanti che contribuiscono a migliorare l'utilizzo del computer.

**AVVISO:** Un AVVISO indica un danno potenziale all'hardware o una potenziale perdita di dati e spiega come evitare il problema.

ATTENZIONE: Un messaggio di ATTENZIONE indica un rischio di danni materiali, lesioni personali o morte.

# **Le informazioni contenute in questo documento sono soggette a modifica senza preavviso. © 2008 Dell Inc. Tutti i diritti riservati.**

È severamente vietata la riproduzione, con qualsiasi strumento, senza l'autorizzazione scritta di Dell Inc..

l marchi commerciali utilizzati in questo testo: *Dell* e il logo DELL sono marchi commerciali di Dell Inc.: *Microsoft, Windows Vista, e Windows Vista start button (*pulsante Start<br>di Windows Vista) sono marchi commercial

Altri marchi commerciali e nomi commerciali possono essere utilizzati in questo documento sia in riferimento alle entità che rivendicano il marchio e i nomi che ai prodotti stessi. Dell Inc. nega qualsiasi partecipazione di proprietà relativa a marchi commerciali e nomi commerciali diversi da quelli di sua proprietà.

**Giugno 2008 Rev. A00**

#### <span id="page-1-0"></span> **Sostituzione della scheda di I/O posteriore Manuale di servizio di Dell™ Studio Hybrid**

- **[Rimozione della scheda di I/O posteriore](#page-1-1)**
- **Installazione della scheda di I/O posterior**
- ATTENZIONE: Prima di effettuare interventi sui componenti interni del computer, leggere le informazioni di sicurezza spedite assieme al<br>computer. Per ulteriori informazioni sulle protezioni ottimali, consultare la pagina i

## <span id="page-1-1"></span>**Rimozione della scheda di I/O posteriore**

- 1. Seguire le procedure descritte in [Operazioni preliminari.](file:///C:/data/systems/140g/it/sm/before.htm#wp1142016)
- 2. Rimuovere il coperchio del computer (consultare [Rimozione del coperchio del computer\)](file:///C:/data/systems/140g/it/sm/cover.htm#wp1142814).
- 3. Rimuovere la gabbia dell'unità (consultare [Rimozione della gabbia dell'unità](file:///C:/data/systems/140g/it/sm/drive_ca.htm#wp1142496)).
- 4. Scollegare il cavo flessibile dalla scheda di I/O.
- 5. Rimuovere le due viti che fissano la scheda di I/O al computer.

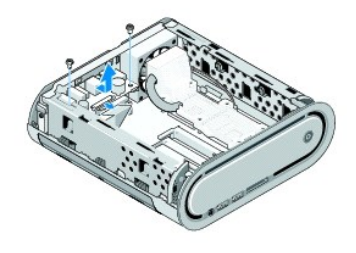

6. Estrarre delicatamente la scheda di I/O dal pannello posteriore.

### <span id="page-1-2"></span>**Installazione della scheda di I/O posteriore**

- 1. Allineare i connettori sulla scheda di I/O agli slot nel pannello posteriore.
- 2. Ricollocare le due viti e fissare la scheda di I/O al pannello posteriore.
- 3. Ricollegare il cavo flessibile alla scheda di I/O.

**AVVISO:** Prima di ricollocare la gabbia dell'unità, accertarsi che tutti i cavi siano rimossi in modo che non siano di intralcio.

- 4. Ricollocare la gabbia dell'unità (consultare [Installazione della gabbia dell'unità](file:///C:/data/systems/140g/it/sm/drive_ca.htm#wp1146116)).
- 5. Ricollocare il coperchio del computer (consultare [Installazione del coperchio del computer](file:///C:/data/systems/140g/it/sm/cover.htm#wp1142807)).

#### <span id="page-2-0"></span> **Sostituzione del pannello posteriore Manuale di servizio di Dell™ Studio Hybrid**

- 
- [Rimozione del pannello posteriore](#page-2-1)
- **[Installazione del pannello posteriore](#page-3-0)**
- ATTENZIONE: Prima di effettuare interventi sui componenti interni del computer, leggere le informazioni di sicurezza spedite assieme al<br>computer. Per ulteriori informazioni sulle protezioni ottimali, consultare la pagina i

# <span id="page-2-1"></span>**Rimozione del pannello posteriore**

- 1. Seguire le procedure descritte in [Operazioni preliminari.](file:///C:/data/systems/140g/it/sm/before.htm#wp1142016)
- 2. Rimuovere il coperchio del computer (consultare [Rimozione del coperchio del computer\)](file:///C:/data/systems/140g/it/sm/cover.htm#wp1142814).
- 3. Rimuovere la gabbia dell'unità (consultare [Rimozione della gabbia dell'unità](file:///C:/data/systems/140g/it/sm/drive_ca.htm#wp1142496)).

**AVVISO:** Prima di scollegare i cavi, osservare come sono disposti per reinstradarli nella stessa posizione. Se i cavi vengono disposti in modo non<br>corretto o non vengono collegati, potrebbero verificarsi problemi di funzi

- 4. Scollegare il cavo SYS\_FAN1 dalla scheda di sistema, il cavo dell'antenna nero dalla scheda WLAN e il cavo flessibile dalla scheda di I/O posteriore.
- 5. Rimuovere le due viti su ciascun lato del telaio.
- 6. Allargare le linguette su ciascun lato del pannello posteriore e togliere delicatamente il pannello posteriore dal telaio.

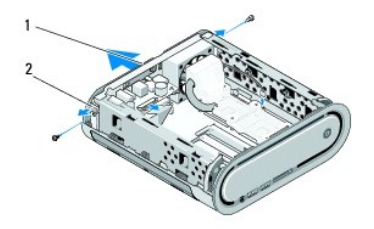

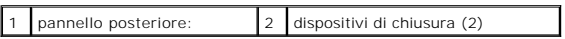

7. Allargare le linguette e togliere delicatamente il cavo del ricevitore RF dal pannello posteriore.

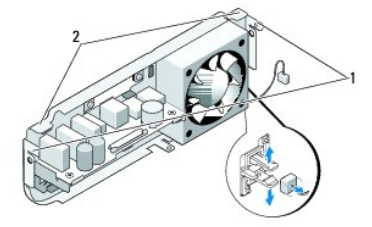

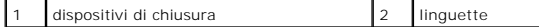

# <span id="page-3-1"></span><span id="page-3-0"></span>**Installazione del pannello posteriore**

1. Collegare il cavo del ricevitore RF al pannello posteriore.

**AVVISO:** Prima di ricollocare il pannello, accertarsi che tutti i cavi siano rimossi in modo che non siano di intralcio.

- 2. Allargare leggermente le linguette laterali per fissare il pannello posteriore al telaio.
- 3. Accertarsi che le linguette e i dispositivi di chiusura siano posizionati sul telaio.
- 4. Collegare il cavo della ventola al connettore SYS\_FAN1 sulla scheda di sistema, il cavo dell'antenna nero alla scheda WLAN e il cavo flessibile alla scheda di I/O posteriore.
- 5. Ricollocare la gabbia dell'unità (consultare [Installazione della gabbia dell'unità](file:///C:/data/systems/140g/it/sm/drive_ca.htm#wp1146116)).
- 6. Ricollocare il coperchio del computer (consultare *Installazione del coperchio del computer*).

#### <span id="page-4-0"></span> **Operazioni preliminari Manuale di servizio di Dell™ Studio Hybrid**

- **[Strumenti consigliati](#page-4-1)**
- Spegnimento del con
- [Interventi preliminari sui componenti interni del computer](#page-4-3)

Il presente documento illustra le procedure per la rimozione e l'installazione dei componenti nel computer. Salvo altresì indicato, ogni procedura presume che<br>esistano le seguenti condizioni:

- 1 Sono state eseguite le procedure descritte in [Spegnimento del computer](#page-4-2) e [Interventi preliminari sui componenti interni del computer.](#page-4-3)
- l Siano state lette le informazioni sulla sicurezza spedite con il computer.
- l Un componente può essere sostituito o, se acquistato separatamente, installato eseguendo la procedura di rimozione in ordine inverso.

# <span id="page-4-1"></span>**Strumenti consigliati**

Le procedure in questo documento possono richiedere gli strumenti seguenti:

- l Piccolo cacciavite a croce
- l Cacciavite a lama piatta piccolo
- l Supporto del programma di aggiornamento del BIOS flash

# <span id="page-4-2"></span>**Spegnimento del computer**

AVVISO: Per evitare la perdita di dati, salvare e chiudere i file aperti e uscire da tutti programmi in esecuzione prima di spegnere il computer

- 1. Arrestare il sistema operativo:
	- a. Salvare e chiudere tutti i file aperti e uscire da tutti i programmi in esecuzione.
	- b. *F*are clic su Windows Vista **Start** button (pulsante Start di Windows Vista), fare clic sulla freccia nell'angolo inferiore destro del menu Start come mostrato nel seguito, quindi fare clic su **Shut Down** (Arresta il sistema).

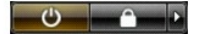

Al termine del processo di arresto del sistema operativo, il computer si spegne.

2. Assicurarsi che il computer e gli eventuali dispositivi collegati siano spenti. Se il computer e i dispositivi collegati non si sono spenti automaticamente al<br>termine della procedura di arresto del sistema operativo, te

# <span id="page-4-3"></span>**Interventi preliminari sui componenti interni del computer**

Utilizzare le seguenti istruzioni di sicurezza per facilitare la protezione del computer da potenziali danni e per garantire la sicurezza personale.

**A** ATTENZIONE: Prima di iniziare una qualsiasi delle procedure nella presente sezione, seguire le istruzioni di sicurezza spedite assieme al computer. Per ulteriori informazioni sulla sicurezza, consultare la pagina iniziale Regulatory Compliance (Conformità alle normative) all'indirizzo<br>www.dell.com al seguente percorso www.dell.com/regulatory\_compliance. **AVVISO:** Maneggiare con cura componenti e schede. Non toccare i componenti o i contatti su una scheda. Mantenere una scheda dai bordi o dalla<br>staffa metallica di montaggio. Mantenere un componente, quale un processore, da **AVVISO:** Solo un tecnico di assistenza qualificato dovrebbe eseguire le riparazioni del computer. Danni dovuti a manutenzione non autorizzata da Dell non sono coperti dalla garanzia. **AVVISO:** Quando si scollega un cavo, tirare il connettore o la linguetta di estrazione, non il cavo stesso. Alcuni cavi dispongono di connettori con<br>linguette di blocco; se si scollega questo tipo di cavo, premere sulle l orientati correttamente. **AVVISO:** Per evitare di danneggiare il computer, eseguire la seguente procedura prima di cominciare ad intervenire sui componenti interni del computer.

1. Assicurarsi che la superficie di lavoro sia piana e pulita per prevenire eventuali graffi al coperchio del computer.

- 2. Spegnere il computer (consultare [Spegnimento del computer](#page-4-2)).
- **AVVISO:** Per scollegare un cavo di rete, scollegare prima il cavo dal computer, quindi dal dispositivo di rete.
- 3. Scollegare dal computer tutti i cavi telefonici o di rete.
- 4. Scollegare il computer e tutti i dispositivi collegati dalle rispettive prese elettriche.
- 5. Premere il pulsante di alimentazione per mettere a terra la scheda di sistema.
- AVVISO: Prima di toccare un qualsiasi componente interno del computer, scaricare a terra l'elettricità statica del corpo toccando una superficie metallica<br>non verniciata, quale il metallo sul retro del computer. Nel corso

#### <span id="page-6-0"></span> **Sostituzione del gruppo logo inferiore Manuale di servizio di Dell™ Studio Hybrid**

- [Rimozione del gruppo logo inferiore](#page-6-1)
- [Rimozione del LED del logo inferiore](#page-6-2)
- **[Installazione del LED del logo inferiore](#page-7-0)**
- **[Installazione del gruppo logo inferiore](#page-7-1)**
- ATTENZIONE: Prima di effettuare interventi sui componenti interni del computer, leggere le informazioni di sicurezza spedite assieme al<br>computer. Per ulteriori informazioni sulle protezioni ottimali, consultare la pagina i **all'indirizzo www.dell.com/regulatory\_compliance.**

# <span id="page-6-1"></span>**Rimozione del gruppo logo inferiore**

- 1. Seguire le procedure descritte in [Operazioni preliminari.](file:///C:/data/systems/140g/it/sm/before.htm#wp1142016)
- 2. Rimuovere il coperchio del computer (consultare **Rimozione del coperchio del computer**).
- 3. Rimuovere la gabbia dell'unità (consultare [Rimozione della gabbia dell'unità](file:///C:/data/systems/140g/it/sm/drive_ca.htm#wp1142496)).
- 4. Rimuovere il dissipatore di calore del processore (consultare [Rimozione del dissipatore di calore\)](file:///C:/data/systems/140g/it/sm/processo.htm#wp1180153).
- 5. Rimuovere il pannello di I/O anteriore (consultare [Rimozione del pannello di I/O anteriore\)](file:///C:/data/systems/140g/it/sm/frontio.htm#wp1180237).
- 6. Rimuovere il pannello posteriore (consultare [Rimozione del pannello posteriore\)](file:///C:/data/systems/140g/it/sm/backpane.htm#wp1180163).
- 7. Rimuovere la scheda di sistema (consultare [Rimozione della scheda di sistema\)](file:///C:/data/systems/140g/it/sm/sysboard.htm#wp1181119).
- 8. Rimuovere la vite che fissa la staffa del logo al telaio.

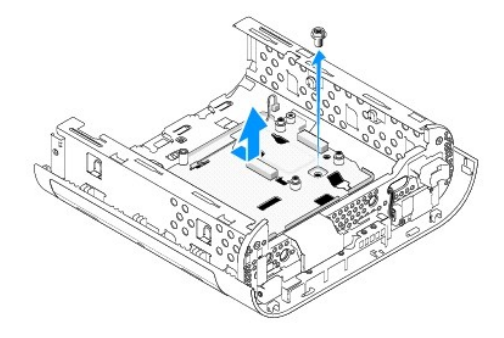

9. Far scorrere ed estrarre la staffa del logo dal telaio.

# <span id="page-6-2"></span>**Rimozione del LED del logo inferiore**

- 1. Fare leva sul LED allondandolo dal telaio usando un cacciavite.
- 2. Estrarre il LED dal telaio.

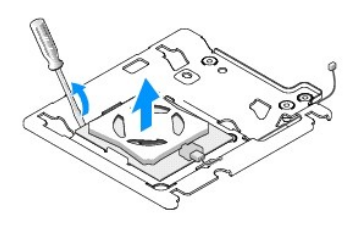

3. Scollegare il cavo collegato al LED.

# <span id="page-7-0"></span>**Installazione del LED del logo inferiore**

- 1. Attaccare il LED tra i morsetti.
- 2. Ricollegare il cavo al LED.

# <span id="page-7-1"></span>**Installazione del gruppo logo inferiore**

1. Allineare le scanalature sulla staffa del logo alle linguette sul telaio. Far scorrere la staffa del logo finché non scatta in posizione.

**A N.B.** Accertarsi che il cavo del gruppo logo non si aggrovigli durante la presente procedura.

- 2. Riposizionare la vite che fissa la staffa del logo al telaio.
- 3. Ricollocare la scheda di sistema (consultare **Installazione della scheda di sistema**).
- 4. Ricollocare il pannello di I/O anteriore (consultare [Installazione del pannello di I/O anteriore\)](file:///C:/data/systems/140g/it/sm/frontio.htm#wp1180510).
- 5. Ricollocare il pannello posteriore (consultare [Installazione del pannello posteriore](file:///C:/data/systems/140g/it/sm/backpane.htm#wp1182014)).
- 6. Ricollocare il dissipatore di calore del processore (consultare *[Installazione del dissipatore di calore](file:///C:/data/systems/140g/it/sm/processo.htm#wp1183090)*).
- 7. Ricollocare la gabbia dell'unità (consultare [Installazione della gabbia dell'unità](file:///C:/data/systems/140g/it/sm/drive_ca.htm#wp1146116)).
- 8. Ricollocare il coperchio del computer (consultare [Installazione del coperchio del computer](file:///C:/data/systems/140g/it/sm/cover.htm#wp1142807)).

#### <span id="page-8-0"></span> **Sostituzione delle schede Manuale di servizio di Dell™ Studio Hybrid**

- [Rimozione della scheda WLAN](#page-8-1)
- **O** [Installazione della scheda WLAN](#page-8-2)
- [Rimozione della scheda di accelerazione per la decodifica Blu-ray](#page-9-0)
- [Installazione della scheda di accelerazione per la decodifica Blu-ray](#page-9-1)
- **[Rimozione della riser card](#page-9-2)**
- **O** [Installazione della riser card](#page-10-0)
- **ATTENZIONE: Prima di effettuare interventi sui componenti interni del computer, leggere le informazioni di sicurezza spedite assieme al computer. Per ulteriori informazioni sulle protezioni ottimali, consultare la pagina iniziale Regulatory Compliance (Conformità alle normative) all'indirizzo www.dell.com/regulatory\_compliance.**

Il computer Dell™ fornisce slot per le seguenti schede:

- l Scheda WLAN
- l Scheda di accelerazione per la decodifica Blu-ray
- l Riser card

### <span id="page-8-1"></span>**Rimozione della scheda WLAN**

- 1. Seguire le procedure descritte in [Operazioni preliminari.](file:///C:/data/systems/140g/it/sm/before.htm#wp1142016)
- 2. Rimuovere il coperchio del computer (consultare [Rimozione del coperchio del computer\)](file:///C:/data/systems/140g/it/sm/cover.htm#wp1142814).
- 3. Rimuovere la gabbia dell'unità (consultare [Rimozione della gabbia dell'unità](file:///C:/data/systems/140g/it/sm/drive_ca.htm#wp1142496)).
- 4. Scollegare i cavi dell'antenna dalla scheda WLAN e sbloccare la scheda WLAN rimuovendo la vite che la fissa alla scheda di sistema.

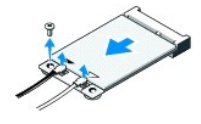

5. Estrarre la scheda WLAN dal connettore della scheda di sistema.

#### <span id="page-8-2"></span>**Installazione della scheda WLAN**

**AVVISO:** I connettori sono calettati per garantire il corretto inserimento. L'uso di forza eccessiva potrebbe danneggiare i connettori.

**AVVISO:** Per evitare danni alla scheda WLAN, accertarsi che non vi siano cavi sotto di essa.

- 1. Seguire le procedure descritte in [Operazioni preliminari.](file:///C:/data/systems/140g/it/sm/before.htm#wp1142016)
- 2. Inserire il connettore della scheda WLAN con un'angolazione di 45 gradi nel connettore della scheda di sistema denominato "MINI\_CARD2".
- 3. Collegare i cavi dell'antenna appropriati alla scheda WLAN che si sta installando. La scheda WLAN ha due triangoli sull'etichetta (bianco e nero):
	- l Collegare il cavo dell'antenna bianco al connettore denominato "main" (triangolo bianco).
	- l Collegare il cavo dell'antenna nero al connettore denominato "aux" (triangolo nero).
- 4. Serrare la vite per fissare la scheda in posizione.

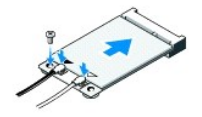

- 5. Ricollocare la gabbia dell'unità (consultare [Installazione della gabbia dell'unità](file:///C:/data/systems/140g/it/sm/drive_ca.htm#wp1146116)).
- 6. Ricollocare il coperchio del computer (consultare [Installazione del coperchio del computer](file:///C:/data/systems/140g/it/sm/cover.htm#wp1142807)).

# <span id="page-9-0"></span>**Rimozione della scheda di accelerazione per la decodifica Blu-ray**

- 1. Seguire le procedure descritte in [Operazioni preliminari.](file:///C:/data/systems/140g/it/sm/before.htm#wp1142016)
- 2. Rimuovere il coperchio del computer (consultare [Rimozione del coperchio del computer\)](file:///C:/data/systems/140g/it/sm/cover.htm#wp1142814).
- 3. Rimuovere la gabbia dell'unità (consultare [Rimozione della gabbia dell'unità](file:///C:/data/systems/140g/it/sm/drive_ca.htm#wp1142496)).
- 4. Sbloccare la scheda di accelerazione per la decodifica Blu-ray rimuovendo la vite che fissa la scheda alla scheda di sistema.

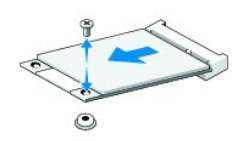

5. Estrarre la scheda di accelerazione per la decodifica Blu-ray dal relativo connettore della scheda di sistema.

# <span id="page-9-1"></span>**Installazione della scheda di accelerazione per la decodifica Blu-ray**

- AVVISO: I connettori sono calettati per assicurare il corretto inserimento della scheda. Se la scheda non è inserita bene, posizionarla in modo che i<br>connettori su di essa e sulla scheda di sistema siano allineati corretta
- 1. Seguire la procedura descritta in [Operazioni preliminari.](file:///C:/data/systems/140g/it/sm/before.htm#wp1142016)
- 2. Inserire il connettore della scheda di accelerazione per la decodifica Blu-ray con un'angolazione di 45 gradi nel connettore della scheda di sistema denominato "MINI\_CARD1".
- 3. Serrare la vite per fissare la scheda in posizione.
- 4. Ricollocare la gabbia dell'unità (consultare [Installazione della gabbia dell'unità](file:///C:/data/systems/140g/it/sm/drive_ca.htm#wp1146116)).
- 5. Ricollocare il coperchio del computer (consultare *Installazione del coperchio del computer*).

## <span id="page-9-2"></span>**Rimozione della riser card**

- 1. Seguire le procedure descritte in [Operazioni preliminari.](file:///C:/data/systems/140g/it/sm/before.htm#wp1142016)
- 2. Rimuovere il coperchio del computer (consultare [Rimozione del coperchio del computer\)](file:///C:/data/systems/140g/it/sm/cover.htm#wp1142814).
- 3. Rimuovere la gabbia dell'unità (consultare [Rimozione della gabbia dell'unità](file:///C:/data/systems/140g/it/sm/drive_ca.htm#wp1142496)).
- 4. Rimuovere il disco rigido (consultare [Rimozione del disco rigido](file:///C:/data/systems/140g/it/sm/drives.htm#wp1187515)).
- 5. Rimuovere l'unità ottica (consultare [Rimozione dell'unità ottica](file:///C:/data/systems/140g/it/sm/drives.htm#wp1181155)).

6. Scollegare il cavo del logo laterale dal connettore sulla gabbia dell'unità.

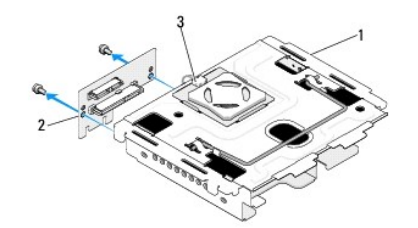

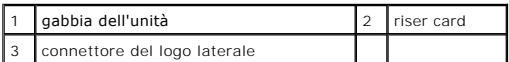

- 7. Rimuovere le due viti che fissano la riser card alla gabbia dell'unità.
- 8. Estrarre la riser card dalla gabbia dell'unità.

# <span id="page-10-0"></span>**Installazione della riser card**

- AVVISO: I connettori sono calettati per assicurare il corretto inserimento della scheda. Se la scheda non è inserita bene, posizionarla in modo che i<br>connettori su di essa e sulla scheda di sistema siano allineati corretta
- 1. Seguire le procedure descritte in [Operazioni preliminari.](file:///C:/data/systems/140g/it/sm/before.htm#wp1142016)
- 2. Far scorrere la riser card sotto il morsetto sulla gabbia dell'unità. Allineare i fori sulla riser card ai fori sulla gabbia dell'unità.
- 3. Serrare le viti in modo da fissare la riser card alla gabbia dell'unità.
- 4. Collegare il connettore del logo laterale alla gabbia dell'unità.
- 5. Ricollocare il disco rigido (consultare [Installazione del disco rigido\)](file:///C:/data/systems/140g/it/sm/drives.htm#wp1187141).
- 6. Ricollocare l'unità ottica (consultare [Installazione dell'unità ottica](file:///C:/data/systems/140g/it/sm/drives.htm#wp1181242)).
- 7. Ricollocare la gabbia dell'unità (consultare [Installazione della gabbia dell'unità](file:///C:/data/systems/140g/it/sm/drive_ca.htm#wp1146116)).
- 8. Ricollocare il coperchio del computer (consultare [Installazione del coperchio del computer](file:///C:/data/systems/140g/it/sm/cover.htm#wp1142807)).

#### <span id="page-11-0"></span> **Sostituzione della batteria Manuale di servizio di Dell™ Studio Hybrid**

- **O** [Rimozione della batteria](#page-11-1)
- **[Installazione della batteria](#page-11-2)**
- ATTENZIONE: Prima di effettuare interventi sui componenti interni del computer, leggere le informazioni di sicurezza spedite assieme al<br>computer. Per ulteriori informazioni sulle protezioni ottimali, consultare la pagina i

Una batteria a bottone conserva le informazioni relative alla configurazione, alla data e all'ora del computer.

Se diventa necessario ripristinare ripetutamente le informazioni relative alla data e all'ora dopo aver acceso il computer, sostituire la batteria.

**ATTENZIONE: L'installazione non corretta di una nuova batteria può provocarne l'esplosione. Sostituire la batteria con una dello stesso tipo o di tipo equivalente consigliato dal costruttore. Smaltire le batterie usate secondo le istruzioni del costruttore.** 

# <span id="page-11-1"></span>**Rimozione della batteria**

- <span id="page-11-3"></span>1. Annotare tutte le impostazioni del programma di installazione del sistema (consultare [Installazione del sistema\)](file:///C:/data/systems/140g/it/sm/setup.htm#wp1160261) in modo da poter ripristinare le impostazioni corrette dopo l'installazione della nuova batteria.
- 2. Seguire le procedure descritte in [Operazioni preliminari.](file:///C:/data/systems/140g/it/sm/before.htm#wp1142016)
- 3. Rimuovere il coperchio del computer (consultare [Rimozione del coperchio del computer\)](file:///C:/data/systems/140g/it/sm/cover.htm#wp1142814).
- 4. Rimuovere la gabbia dell'unità (consultare [Rimozione della gabbia dell'unità](file:///C:/data/systems/140g/it/sm/drive_ca.htm#wp1142496)).
- 5. La batteria è infilata nel lato del telaio. Rimuovere la batteria estraendola con cura.

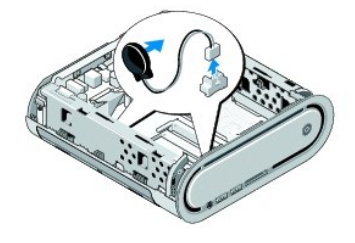

6. Scollegare il cavo della batteria dal connettore (BATCON1) sulla scheda di sistema.

**AVVISO:** Prima di scollegare i cavi, osservare come sono disposti per reinstradarli nella stessa posizione. Se i cavi vengono disposti in modo non<br>corretto o non vengono collegati, potrebbero verificarsi problemi di funzi

# <span id="page-11-2"></span>**Installazione della batteria**

- 1. Rimuovere la copertura adesiva sulla batteria.
- 2. Infilare la batteria nel lato del telaio.
- 3. Instradare il cavo attraverso il gancio situato appena sopra il connettore (BATCON1).
- 4. Collegare il cavo della batteria al connettore (BATCON1) sulla scheda di sistema.
- 5. Ricollocare la gabbia dell'unità (consultare [Installazione della gabbia dell'unità](file:///C:/data/systems/140g/it/sm/drive_ca.htm#wp1146116)).
- 6. Ricollocare il coperchio del computer (consultare [Installazione del coperchio del computer](file:///C:/data/systems/140g/it/sm/cover.htm#wp1142807)).
- 7. Accedere al programma di installazione del sistema (consultare *Installazione del sistema*) e ripristinare le impostazioni registrate al [punto 1.](#page-11-3)

8. Accertarsi di smaltire la vecchia batteria secondo le istruzioni di sicurezza spedite assieme al computer.

#### <span id="page-13-0"></span> **Sostituzione del coperchio del computer Manuale di servizio di Dell™ Studio Hybrid**

- [Rimozione del coperchio del computer](#page-13-1)
- [Installazione del coperchio del computer](#page-14-1)

# <span id="page-13-1"></span>**Rimozione del coperchio del computer**

ATTENZIONE: Prima di effettuare interventi sui componenti interni del computer, leggere le informazioni di sicurezza spedite assieme al<br>computer. Per ulteriori informazioni sulle protezioni ottimali, consultare la pagina i

**ATTENZIONE: Per evitare il rischio di scosse elettriche, scollegare sempre il computer dalla presa elettrica prima di rimuovere il coperchio.** 

**AVVISO:** Assicurarsi che sulla scrivania vi sia spazio sufficiente, almeno 30 cm, per appoggiare il coperchio rimosso.

- 1. Seguire le procedure descritte in [Operazioni preliminari.](file:///C:/data/systems/140g/it/sm/before.htm#wp1142016)
- 2. Rimuovere il piedistallo sollevando il computer dal piedistallo.

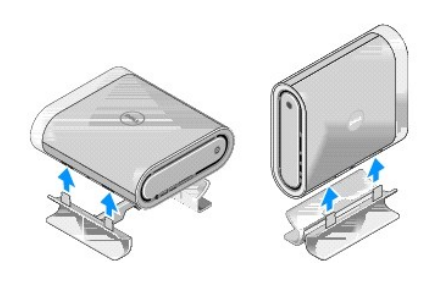

3. Posizionare il computer orizzontalmente e rimuovere la vite.

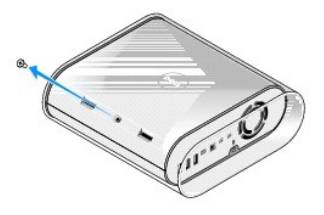

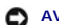

**AVVISO:** Per evitare graffi durante questa procedura, posizionare il computer su un tappetino.

4. Posizionare il computer verticalmente e tirare delicatamente la custodia verso il retro del computer.

<span id="page-14-0"></span>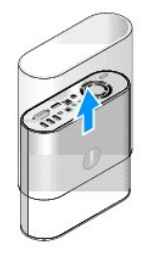

5. Rimuovere la vite situata sul retro del computer. Far scorrere il coperchio verso il retro del computer e ruotare il coperchio verso l'alto, allontanandolo dal computer.

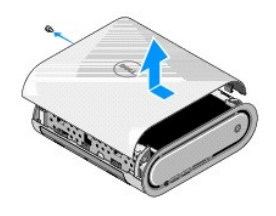

# <span id="page-14-1"></span>**Installazione del coperchio del computer**

- 1. Accertarsi che tutti i cavi siano collegati e che nessuno strumento o nessuna parte supplementare (incluse viti) venga lasciata all'interno del computer.
- 2. Inclinare il coperchio verso il basso e in posizione.
- 3. Spingere il coperchio finché non scatta in posizione.
- 4. Ricollocare la vite sul retro del computer.

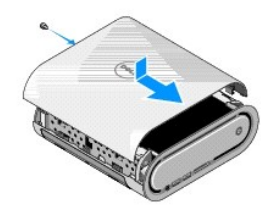

**AVVISO:** Per evitare graffi durante questa procedura, collocare il computer su un tappetino.

5. Per inserire la custodia, posizionare il computer verticalmente e spingere delicatamente la custodia verso la parte anteriore del computer.

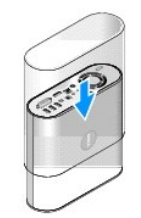

- 6. Posizionare allora il computer orizzontalmente e inserire la vite.
- 7. Per fissare il piedistallo, allineare le linguette di fissaggio sul piedistallo alle scanalature sul computer. Abbassare il computer sul piedistallo finché le<br>linguette di fissaggio non vengono inserite nelle scanalatur

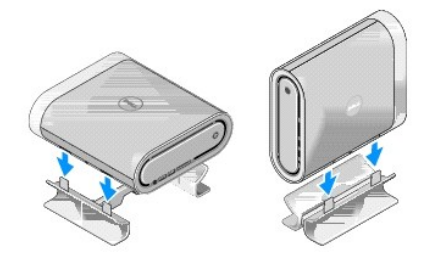

8. Collegare il computer e i dispositivi alle prese elettriche e accenderli.

# <span id="page-16-0"></span> **Sostituzione delle unità**

**Manuale di servizio di Dell™ Studio Hybrid** 

- [Rimozione del disco rigido](#page-16-1)
- **O** [Installazione del disco rigido](#page-16-2)
- [Rimozione dell'unità ottica](#page-17-1)
- **[Installazione dell'unità ottica](#page-17-2)**
- ATTENZIONE: Prima di effettuare interventi sui componenti interni del computer, leggere le informazioni di sicurezza spedite assieme al<br>computer. Per ulteriori informazioni sulle protezioni ottimali, consultare la pagina i **all'indirizzo www.dell.com/regulatory\_compliance.**

Il computer supporta:

- l Un dispositivo SATA accessibile esternamente (unità ottica)
- l Un dispositivo SATA accessibile internamente (unità ottica)

#### <span id="page-16-1"></span>**Rimozione del disco rigido**

**AVVISO:** Se si sostituisce un disco rigido contenente dati importanti, eseguire il backup dei file prima di iniziare questa procedura.

- 1. Seguire le procedure descritte in [Operazioni preliminari.](file:///C:/data/systems/140g/it/sm/before.htm#wp1142016)
- 2. Rimuovere il coperchio del computer (consultare [Rimozione del coperchio del computer\)](file:///C:/data/systems/140g/it/sm/cover.htm#wp1142814).
- 3. Rimuovere la gabbia dell'unità (consultare [Rimozione della gabbia dell'unità](file:///C:/data/systems/140g/it/sm/drive_ca.htm#wp1142496)).
- 4. Rimuovere le quattro viti che fissano il disco rigido alla gabbia dell'unità. Capovolgere la gabbia dell'unità e far scorrere il disco rigido verso la parte anteriore della gabbia dell'unità.

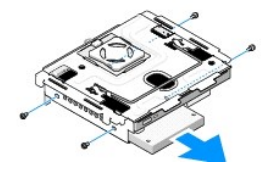

5. Mantenere il disco rigido da entrambi i lati durante la sua rimozione.

# <span id="page-16-2"></span>**Installazione del disco rigido**

- 1. Seguire le procedure descritte in [Operazioni preliminari.](file:///C:/data/systems/140g/it/sm/before.htm#wp1142016)
- 2. Rimuovere il coperchio del computer (consultare [Rimozione del coperchio del computer\)](file:///C:/data/systems/140g/it/sm/cover.htm#wp1142814)
- 3. Rimuovere la gabbia dell'unità (consultare [Rimozione della gabbia dell'unità](file:///C:/data/systems/140g/it/sm/drive_ca.htm#wp1142496))
- 4. Rimuovere il disco rigido esistente, se possibile (consultare [Rimozione del disco rigido](#page-16-1)).
- 5. Preparare il nuovo disco rigido per l'installazione e controllare la documentazione del disco rigido per verificare che questo sia configurato correttamente per il computer.
- 6. Verificare che l'alloggiamento del disco rigido sia vuoto e privo di ostacoli.

**AVVISO:** I connettori sono calettati per garantire il corretto inserimento. L'uso di forza eccessiva potrebbe danneggiare i connettori.

7. Mantenere il disco rigido da entrambi i lati e farlo scorrere nel relativo alloggiamento fino a farlo scattare saldamente in posizione.

8. Fissare il disco rigido alla gabbia dell'unità ricollocando le quattro viti.

- <span id="page-17-0"></span>9. Ricollocare la gabbia dell'unità (consultare [Installazione della gabbia dell'unità](file:///C:/data/systems/140g/it/sm/drive_ca.htm#wp1146116)).
- 10. Ricollocare il coperchio del computer (consultare *Installazione del coperchio del computer*).

# <span id="page-17-1"></span>**Rimozione dell'unità ottica**

- 1. Seguire le procedure descritte in [Operazioni preliminari.](file:///C:/data/systems/140g/it/sm/before.htm#wp1142016)
- 2. Rimuovere il coperchio del computer (consultare [Rimozione del coperchio del computer\)](file:///C:/data/systems/140g/it/sm/cover.htm#wp1142814).
- 3. Rimuovere la gabbia dell'unità (consultare [Rimozione della gabbia dell'unità](file:///C:/data/systems/140g/it/sm/drive_ca.htm#wp1142496)).
- 4. Rimuovere le quattro viti che fissano l'unità ottica alla gabbia dell'unità.
- 5. Mantenere l'unità ottica da entrambi i lati ed estrarla dalla gabbia dell'unità.

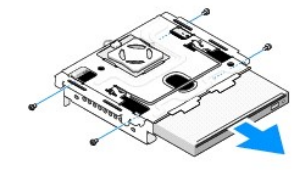

# <span id="page-17-2"></span>**Installazione dell'unità ottica**

- 1. Seguire le procedure descritte in [Operazioni preliminari.](file:///C:/data/systems/140g/it/sm/before.htm#wp1142016)
- 2. Rimuovere il coperchio del computer (consultare [Rimozione del coperchio del computer\)](file:///C:/data/systems/140g/it/sm/cover.htm#wp1142814).
- 3. Rimuovere la gabbia dell'unità (consultare [Rimozione della gabbia dell'unità](file:///C:/data/systems/140g/it/sm/drive_ca.htm#wp1142496)).
- 4. Rimuovere l'unità ottica esistente, se possibile (consultare [Rimozione dell'unità ottica](#page-17-1)).
- 5. Preparare l'unità ottica per l'installazione e controllare la documentazione dell'unità per verificare che sia configurata correttamente per il computer.
- 6. Mantenere l'unità ottica da entrambi i lati e farla scorrere delicatamente nel relativo alloggiamento fino a farla scattare in posizione.
- 7. Ricollocare le quattro viti che fissano l'unità ottica alla gabbia dell'unità.
- 8. Ricollocare la gabbia dell'unità (consultare [Installazione della gabbia dell'unità](file:///C:/data/systems/140g/it/sm/drive_ca.htm#wp1146116)).
- 9. Ricollocare il coperchio del computer (consultare **Installazione del coperchio del computer**).

# <span id="page-18-0"></span> **Sostituzione della gabbia dell'unità**

- **Manuale di servizio di Dell™ Studio Hybrid**
- [Rimozione della gabbia dell'unità](#page-18-1)
- [Installazione della gabbia dell'unità](#page-18-2)
- ATTENZIONE: Prima di effettuare interventi sui componenti interni del computer, leggere le informazioni di sicurezza spedite assieme al<br>computer. Per ulteriori informazioni sulle protezioni ottimali, consultare la pagina i

# <span id="page-18-1"></span>**Rimozione della gabbia dell'unità**

- 1. Seguire le procedure descritte in [Operazioni preliminari.](file:///C:/data/systems/140g/it/sm/before.htm#wp1142016)
- 2. Rimuovere il coperchio del computer (consultare [Rimozione del coperchio del computer\)](file:///C:/data/systems/140g/it/sm/cover.htm#wp1142814).
- 3. Rimuovere la vite che fissa la gabbia dell'unità alla scheda di sistema.
- 4. Estrarre la gabbia dell'unità dal computer usando la maniglia.

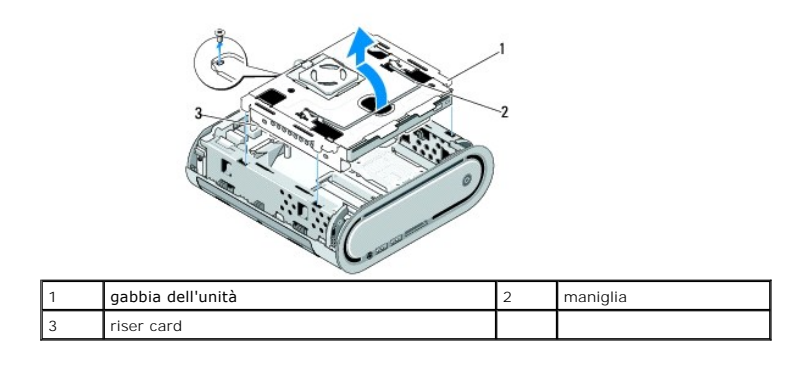

# <span id="page-18-2"></span>**Installazione della gabbia dell'unità**

- 1. Seguire le procedure descritte in [Operazioni preliminari.](file:///C:/data/systems/140g/it/sm/before.htm#wp1142016)
- 2. Ripiegare i cavi in modo che non siano d'intralcio prima di installare la gabbia dell'unità.
- 3. Allineare il connettore della riser card allo slot sulla scheda di sistema e allineare le linguette sulla gabbia dell'unità alle scanalature sul telaio.
- 4. Abbassare la gabbia dell'unità sul telaio finché le linguette non vengono inserite nelle scanalature e il connettore della riser card non è posizionato nella scanalatura sulla scheda di sistema.
- 5. Ricollocare la vite che fissa la gabbia dell'unità alla scheda di sistema.
- 6. Ricollocare il coperchio (consultare *[Installazione del coperchio del computer](file:///C:/data/systems/140g/it/sm/cover.htm#wp1142807)*).

#### <span id="page-19-0"></span> **Sostituzione della ventola Manuale di servizio di Dell™ Studio Hybrid**

- **[Rimozione della ventola](#page-19-1)**
- **O** [Installazione della ventola](#page-19-2)

ATTENZIONE: Prima di effettuare interventi sui componenti interni del computer, leggere le informazioni di sicurezza spedite assieme al<br>computer. Per ulteriori informazioni sulle protezioni ottimali, consultare la pagina i

# <span id="page-19-1"></span>**Rimozione della ventola**

- 1. Seguire le procedure descritte in [Operazioni preliminari.](file:///C:/data/systems/140g/it/sm/before.htm#wp1142016)
- 2. Rimuovere il coperchio del computer (consultare [Rimozione del coperchio del computer\)](file:///C:/data/systems/140g/it/sm/cover.htm#wp1142814).
- 3. Rimuovere la gabbia dell'unità (consultare [Rimozione della gabbia dell'unità](file:///C:/data/systems/140g/it/sm/drive_ca.htm#wp1142496)).
- 4. Rimuovere il pannello posteriore (consultare [Rimozione del pannello posteriore\)](file:///C:/data/systems/140g/it/sm/backpane.htm#wp1180163).
- 5. Rimuovere il coperchio posteriore in plastica premendo le linguette come mostrato nel seguito.

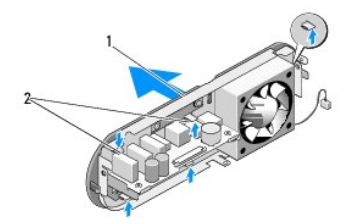

1 coperchio posteriore in plastica 2 dispositivi di chiusura (5)

- 6. Togliere il coperchio posteriore in plastica dal pannello posteriore.
- 7. Rimuovere le quattro viti che fissano la ventola al pannello posteriore.

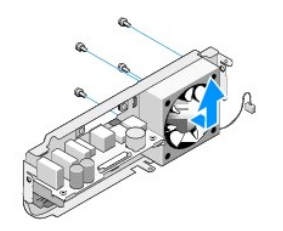

8. Riporre la ventola in un luogo sicuro.

#### <span id="page-19-2"></span>**Installazione della ventola**

1. Ricollocare le quattro viti che fissano la ventola al pannello posteriore.

- 2. Allineare le linguette sul coperchio posteriore in plastica alle scanalature sul pannello posteriore.
- 3. Premere il coperchio posteriore in plastica finché non è fermamente in posizione.
- 4. Ricollocare il pannello posteriore (consultare **[Installazione del pannello posteriore](file:///C:/data/systems/140g/it/sm/backpane.htm#wp1182014)**).
- 5. Ricollocare la gabbia dell'unità (consultare [Installazione della gabbia dell'unità](file:///C:/data/systems/140g/it/sm/drive_ca.htm#wp1146116)).
- 6. Ricollocare il coperchio del computer (consultare [Installazione del coperchio del computer](file:///C:/data/systems/140g/it/sm/cover.htm#wp1142807)).

#### <span id="page-21-0"></span> **Sostituzione del pannello di I/O anteriore Manuale di servizio di Dell™ Studio Hybrid**

- [Rimozione del pannello di I/O anteriore](#page-21-1)
- **[Installazione del pannello di I/O anteriore](#page-21-2)**
- ATTENZIONE: Prima di effettuare interventi sui componenti interni del computer, leggere le informazioni di sicurezza spedite assieme al<br>computer. Per ulteriori informazioni sulle protezioni ottimali, consultare la pagina i

## <span id="page-21-1"></span>**Rimozione del pannello di I/O anteriore**

- 1. Seguire le procedure descritte in [Operazioni preliminari.](file:///C:/data/systems/140g/it/sm/before.htm#wp1142016)
- 2. Rimuovere il coperchio del computer (consultare [Rimozione del coperchio del computer\)](file:///C:/data/systems/140g/it/sm/cover.htm#wp1142814).
- 3. Rimuovere la gabbia dell'unità (consultare [Rimozione della gabbia dell'unità](file:///C:/data/systems/140g/it/sm/drive_ca.htm#wp1142496)).

**AVVISO:** Prima di scollegare i cavi, osservare come sono disposti per reinstradarli nella stessa posizione. Se i cavi vengono disposti in modo non<br>corretto o non vengono collegati, potrebbero verificarsi problemi di funzi

4. Scollegare il cavo flessibile dalla scheda di sistema, quindi premere le due linguette situate sulla parte superiore e togliere delicatamente il pannello anteriore dal telaio.

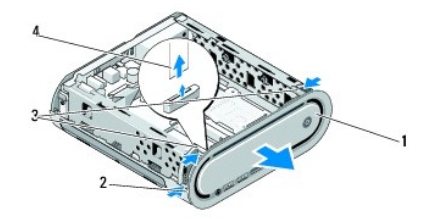

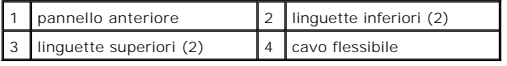

# <span id="page-21-2"></span>**Installazione del pannello di I/O anteriore**

- 1. Seguire le procedure descritte in [Operazioni preliminari.](file:///C:/data/systems/140g/it/sm/before.htm#wp1142016)
- 2. Collegare il cavo flessibile alla scheda di sistema (TPB\_CON1).
- 3. Allineare le quattro linguette alle scanalature corrispondenti sul telaio e premere delicatamente il pannello anteriore finché non scatta in posizione.

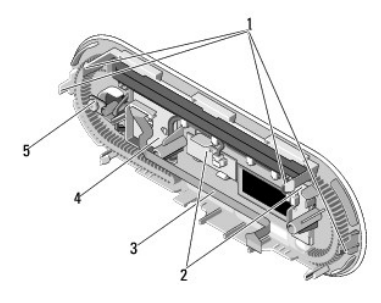

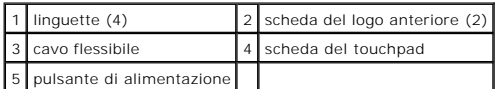

4. Ricollocare la gabbia dell'unità (consultare [Installazione della gabbia dell'unità](file:///C:/data/systems/140g/it/sm/drive_ca.htm#wp1146116)).

5. Ricollocare il coperchio del computer (consultare *Installazione del coperchio del computer*).

#### <span id="page-23-0"></span> **Sostituzione del/dei modulo/i di memoria Manuale di servizio di Dell™ Studio Hybrid**

[Rimozione del/dei modulo/i di memoria](#page-23-1)

#### **O** Installazione del/dei modulo/i di me

È possibile espandere la memoria del computer installando i moduli di memoria sulla scheda di sistema. Consultare "Specifiche" nella *Guida all'installazione* per informazioni sulla memoria supportata dal computer. Installare solo moduli di memoria adatti al computer

Il computer dispone di due zoccoli SO-DIMM accessibili all'utente situati uno sotto l'altro.

ATTENZIONE: Prima di effettuare interventi sui componenti interni del computer, leggere le informazioni di sicurezza spedite assieme al<br>computer. Per ulteriori informazioni sulle protezioni ottimali, consultare la pagina i

**A N.B.** La memoria acquistata da Dell è coperta dalla garanzia del computer.

#### <span id="page-23-1"></span>**Rimozione del/dei modulo/i di memoria**

- 1. Seguire le procedure descritte in Operazioni preliminari
- 2. Rimuovere il coperchio del computer (consultare [Rimozione del coperchio del computer\)](file:///C:/data/systems/140g/it/sm/cover.htm#wp1142814)
- 3. Rimuovere la gabbia dell'unità (consultare [Rimozione della gabbia dell'unità](file:///C:/data/systems/140g/it/sm/drive_ca.htm#wp1142496)).
- 4. Per individuare i moduli di memoria, consultare [Vista interna del computer](file:///C:/data/systems/140g/it/sm/techov.htm#wp1180264).
- 5. Allargare i fermagli di fissaggio fino a far scattare il modulo fuori sede.

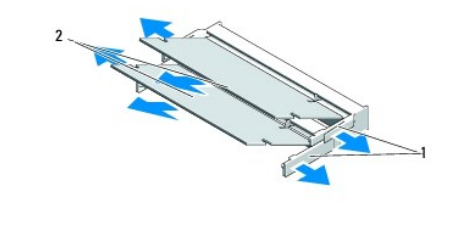

1 fermagli di fissaggio 2 moduli di memoria

6. Rimuovere il modulo dallo slot.

## <span id="page-23-2"></span>**Installazione del/dei modulo/i di memoria**

- 1. Seguire le procedure descritte in [Operazioni preliminari.](file:///C:/data/systems/140g/it/sm/before.htm#wp1142016)
- 2. Allineare la tacca nel connettore sul bordo del modulo con la linguetta nello slot del connettore.
- 3. Far scivolare saldamente il modulo nello slot con un'angolazione di 45 gradi, quindi ruotarlo verso il basso fino a farlo scattare in posizione. Se non è inserito saldamente, rimuovere il modulo e reinstallarlo

**AVVISO:** Se il modulo di memoria non è installato correttamente, il sistema non si avvia.

- 4. Ricollocare la gabbia dell'unità (consultare [Installazione della gabbia dell'unità](file:///C:/data/systems/140g/it/sm/drive_ca.htm#wp1146116)).
- 5. Ricollocare il coperchio del computer (consultare *Installazione del coperchio del computer*).
- 6. Collegare il computer e i dispositivi alle prese elettriche e accenderli.
- 7. Quando viene visualizzato il messaggio che indica che le dimensioni della memoria sono cambiate, premere <F1> per continuare.
- 8. Accedere al sistema operativo.
- 9. Fare clic con il pulsante destro del mouse sull'icona **My Computer** (Risorse del computer) nel desktop di Windows, quindi scegliere **Properties** (Proprietà).
- 10. Selezionare la scheda **General** (Generale).
- 11. Per verificare se la memoria è installata correttamente, controllare la quantità di memoria ad accesso casuale (RAM) riportata.

#### <span id="page-25-0"></span> **Sostituzione del gruppo interruttore di alimentazione Manuale di servizio di Dell™ Studio Hybrid**

- [Rimozione del gruppo interruttore di alimentazione](#page-25-1)
- **O** [Installazione del gruppo interruttore di alimentazione](#page-25-2)
- ATTENZIONE: Prima di effettuare interventi sui componenti interni del computer, leggere le informazioni di sicurezza spedite assieme al<br>computer. Per ulteriori informazioni sulle protezioni ottimali, consultare la pagina i

## <span id="page-25-1"></span>**Rimozione del gruppo interruttore di alimentazione**

- 1. Seguire le procedure descritte in [Operazioni preliminari.](file:///C:/data/systems/140g/it/sm/before.htm#wp1142016)
- 2. Rimuovere il coperchio del computer (consultare [Rimozione del coperchio del computer\)](file:///C:/data/systems/140g/it/sm/cover.htm#wp1142814).
- 3. Rimuovere la gabbia dell'unità (consultare [Rimozione della gabbia dell'unità](file:///C:/data/systems/140g/it/sm/drive_ca.htm#wp1142496)).
- 4. Rimuovere il pannello anteriore (consultare [Rimozione del pannello di I/O anteriore\)](file:///C:/data/systems/140g/it/sm/frontio.htm#wp1180237).
- 5. Rimuovere la scheda del ricevitore RF (consultare [Rimozione della scheda del ricevitore RF\)](file:///C:/data/systems/140g/it/sm/rf_recei.htm#wp1181651).
- 6. Scollegare il cavo di alimentazione dalla scheda di sistema (F\_PANEL\_CON1).
- 7. Premere i dispositivi di chiusura su entrambi i lati del supporto dell'interruttore di alimentazione e spingere il supporto dell'interrruttore di alimentazione verso la parte anteriore del telaio.

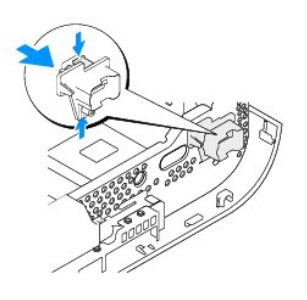

8. Rimuovere l'interruttore di alimentazione e il LED dal supporto dell'interruttore di alimentazione come mostrato in seguito.

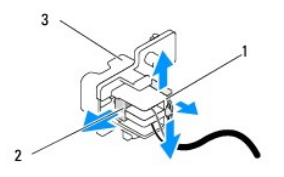

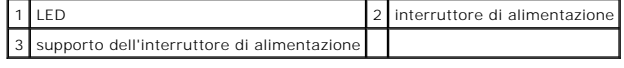

<span id="page-25-2"></span>**Installazione del gruppo interruttore di alimentazione** 

- 1. Seguire le procedure descritte in [Operazioni preliminari.](file:///C:/data/systems/140g/it/sm/before.htm#wp1142016)
- 2. Ricollocare l'interruttore alimentazione e il LED nel supporto dell'interruttore di alimentazione.
- 3. Allineare il supporto dell'interruttore di alimentazione alla scanalatura corrispondente sul telaio e spingere delicatamente il supporto dell'interruttore di alimentazione finché non scatta in posizione.
- 4. Collegare il cavo di alimentazione alla scheda di sistema(F\_PANEL\_CON1).
- 5. Ricollocare la scheda del ricevitore RF (consultare [Installazione della scheda del ricevitore RF](file:///C:/data/systems/140g/it/sm/rf_recei.htm#wp1180510)).
- 6. Ricollocare il pannello anteriore (consultare [Installazione del pannello di I/O anteriore\)](file:///C:/data/systems/140g/it/sm/frontio.htm#wp1180510).
- 7. Ricollocare la gabbia dell'unità (consultare [Installazione della gabbia dell'unità](file:///C:/data/systems/140g/it/sm/drive_ca.htm#wp1146116)).
- 8. Ricollocare il coperchio del computer (consultare [Installazione del coperchio del computer](file:///C:/data/systems/140g/it/sm/cover.htm#wp1142807)).

#### <span id="page-27-0"></span> **Sostituzione del processore Manuale di servizio di Dell™ Studio Hybrid**

- [Rimozione del processore](#page-27-1)
- **Installazione del processo**
- ATTENZIONE: Prima di effettuare interventi sui componenti interni del computer, leggere le informazioni di sicurezza spedite assieme al<br>computer. Per ulteriori informazioni sulle protezioni ottimali, consultare la pagina i **all'indirizzo www.dell.com/regulatory\_compliance.**
- O **AVVISO:** Eseguire la procedura riportata di seguito solo se si ha familiarità con la rimozione e la sostituzione di componenti hardware. Se la procedura non viene eseguita correttamente, la scheda di sistema potrebbe subire danni. Per supporto tecnico, consultare "Come contattare la Dell" nella *Guida all'installazione*.

## <span id="page-27-1"></span>**Rimozione del processore**

- 1. Seguire le procedure descritte in [Operazioni preliminari.](file:///C:/data/systems/140g/it/sm/before.htm#wp1142016)
- 2. Rimuovere il coperchio del computer (consultare [Rimozione del coperchio del computer\)](file:///C:/data/systems/140g/it/sm/cover.htm#wp1142814).
- 3. Rimuovere la gabbia dell'unità (consultare [Rimozione della gabbia dell'unità](file:///C:/data/systems/140g/it/sm/drive_ca.htm#wp1142496))
- 4. Rimuovere il dissipatore di calore del processore (consultare [Rimozione del dissipatore di calore\)](file:///C:/data/systems/140g/it/sm/processo.htm#wp1180153).
- 5. La vite eccentrica dello zoccolo ZIF fissa il processore alla scheda di sistema. Per allentare lo zoccolo ZIF, utilizzare un cacciavite piccolo a lama piatta e<br>ruotare la vite eccentrica dello zoccolo ZIF, in senso anti

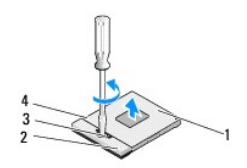

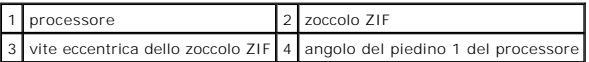

**A.B.** Accertarsi che la freccia sulla vite eccentrica dello zoccolo ZIF sia nella posizione aperta prima di estrarre il processore.

6. Sollevare il processore allontanandolo dallo zoccolo.

**A.B.** Tirare in modo perpendicolare il processore durante la rimozione. Prestare attenzione a non piegare i piedini sul processore.

#### <span id="page-27-2"></span>**Installazione del processore**

**AVVISO:** Accertarsi che il blocco dell'eccentrico sia in posizione completamente aperta prima di posizionare il processore. Il posizionamento corretto del<br>processore nello zoccolo ZIF non richiede l'applicazione di forza.

**AVVISO:** Un processore non correttamente inserito può causare un collegamento intermittente o danni permanenti al processore e allo zoccolo ZIF.

1. Allineare l'angolo del piedino 1 del processore in modo che punti al triangolo sullo zoccolo ZIF e inserire il processore nello zoccolo ZIF.

Quando il processore è correttamente posizionato, tutti i quattro angoli sono allineati alla stessa altezza. Se uno o più angoli del processore sono più alti degli altri, il processore non è posizionato correttamente.

**AVVISO:** Per evitare il contatto intermittente tra la vite eccentrica dello zoccolo ZIF e il processore durante la rimozione o il ricollocamento del processore, premere per esercitare una leggera pressione al centro del processore mentre si gira la vite eccentrica.

2. Serrare lo zoccolo ZIF girando la vite eccentrica in senso orario per fissare il processore alla scheda di sistema.

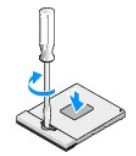

- 3. Staccare la parte posteriore del pad di raffreddamento termico e fare aderire il pad alla parte del dissipatore di calore che copre il processore.
- 4. Ricollocare il dissipatore di calore (consultare [Rimozione del dissipatore di calore](file:///C:/data/systems/140g/it/sm/processo.htm#wp1180153)).
- 5. Ricollocare la gabbia dell'unità (consultare [Installazione della gabbia dell'unità](file:///C:/data/systems/140g/it/sm/drive_ca.htm#wp1146116)).
- 6. Ricollocare il coperchio del computer (consultare [Installazione del coperchio del computer](file:///C:/data/systems/140g/it/sm/cover.htm#wp1142807)).

#### <span id="page-29-0"></span> **Sostituzione del dissipatore di calore Manuale di servizio di Dell™ Studio Hybrid**

- [Rimozione del dissipatore di calore](#page-29-1)
- **[Installazione del dissipatore di calore](#page-29-2)**
- ATTENZIONE: Prima di effettuare interventi sui componenti interni del computer, leggere le informazioni di sicurezza spedite assieme al<br>computer. Per ulteriori informazioni sulle protezioni ottimali, consultare la pagina i
- O **AVVISO:** Eseguire la procedura riportata di seguito solo se si ha familiarità con la rimozione e la sostituzione di componenti hardware. Se la procedura non viene eseguita correttamente, la scheda di sistema potrebbe subire danni. Per supporto tecnico, consultare "Come contattare la Dell" nella *Guida all'installazione*.

## <span id="page-29-1"></span>**Rimozione del dissipatore di calore**

- 1. Seguire le procedure descritte in [Operazioni preliminari.](file:///C:/data/systems/140g/it/sm/before.htm#wp1142016)
- 2. Rimuovere il coperchio del computer (consultare [Rimozione del coperchio del computer\)](file:///C:/data/systems/140g/it/sm/cover.htm#wp1142814).
- 3. Rimuovere la gabbia dell'unità (consultare [Rimozione della gabbia dell'unità](file:///C:/data/systems/140g/it/sm/drive_ca.htm#wp1142496)).
- ATTENZIONE: Il dissipatore di calore può raggiungere temperature elevate durante il normale funzionamento. Assicurarsi di lasciar raffreddare il<br>dissipatore di calore per un tempo sufficiente, prima di toccarlo.
- 4. Utilizzare la sequenza contrassegnata sul dissipatore di calore per allentare le sei viti di fissaggio che fissano il dissipatore di calore alla scheda di sistema.

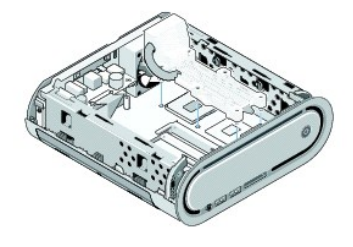

5. Estrarre il dissipatore di calore del processore dalla scheda di sistema.

# <span id="page-29-2"></span>**Installazione del dissipatore di calore**

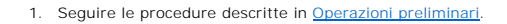

**AVVISO:** L'allineamento non corretto del dissipatore di calore del processore può provocare danni alla scheda di sistema e al processore.

- 2. Allineare le sei viti di fissaggio sul dissipatore di calore del processore ai fori sulla scheda di sistema.
- **AVVISO:** Per evitare danni al processore seguire la sequenza contrassegnata; ciò assicura sempre uguale pressione sul processore.
- 3. Utilizzare la sequenza contrassegnata sul dissipatore di calore del processore per serrare le sei viti di fissaggio.
- 4. Ricollocare la gabbia dell'unità (consultare [Installazione della gabbia dell'unità](file:///C:/data/systems/140g/it/sm/drive_ca.htm#wp1146116)).
- 5. Ricollocare il coperchio del computer (consultare [Installazione del coperchio del computer](file:///C:/data/systems/140g/it/sm/cover.htm#wp1142807)).

#### <span id="page-31-0"></span> **Sostituzione della scheda del ricevitore RF Manuale di servizio di Dell™ Studio Hybrid**

- **[Rimozione della scheda del ricevitore RF](#page-31-1)**
- **O** [Installazione della scheda del ricevitore RF](#page-31-2)
- ATTENZIONE: Prima di effettuare interventi sui componenti interni del computer, leggere le informazioni di sicurezza spedite assieme al<br>computer. Per ulteriori informazioni sulle protezioni ottimali, consultare la pagina i

## <span id="page-31-1"></span>**Rimozione della scheda del ricevitore RF**

- 1. Seguire le procedure descritte in [Operazioni preliminari.](file:///C:/data/systems/140g/it/sm/before.htm#wp1142016)
- 2. Rimuovere il coperchio del computer (consultare [Rimozione del coperchio del computer\)](file:///C:/data/systems/140g/it/sm/cover.htm#wp1142814).
- 3. Rimuovere la gabbia dell'unità (consultare [Rimozione della gabbia dell'unità](file:///C:/data/systems/140g/it/sm/drive_ca.htm#wp1142496)).
- 4. Rimuovere il pannello dello schermo (consultare [Rimozione del pannello di I/O anteriore](file:///C:/data/systems/140g/it/sm/frontio.htm#wp1180237)).
- 5. Rimuovere la vite che fissa la scheda del ricevitore RF alla parte anteriore del telaio.

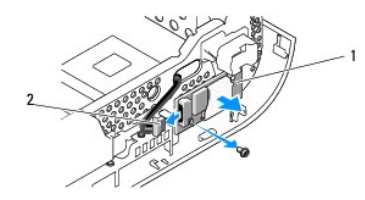

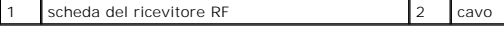

6. Estrarre la scheda del ricevitore RF dal telaio.

**AVVISO:** Prima di scollegare i cavi, osservare come sono disposti per reinstradarli nella stessa posizione. Se i cavi vengono disposti in modo non<br>corretto o non vengono collegati, potrebbero verificarsi problemi di funzi

7. Scollegare il cavo che collega la scheda del ricevitore RF alla scheda di sistema.

# <span id="page-31-2"></span>**Installazione della scheda del ricevitore RF**

- 1. Seguire le procedure descritte in [Operazioni preliminari.](file:///C:/data/systems/140g/it/sm/before.htm#wp1142016)
- 2. Collegare il cavo al connettore (J2) sulla scheda del ricevitore RF.
- 3. Allineare la scheda del ricevitore RF alla scanalatura sul telaio.
- 4. Ricollocare la vite che fissa la scheda del ricevitore RF alla parte anteriore del telaio.
- 5. Ricollocare il pannello anteriore (consultare **Installazione del pannello di I/O anteriore**).
- 6. Ricollocare la gabbia dell'unità (consultare [Installazione della gabbia dell'unità](file:///C:/data/systems/140g/it/sm/drive_ca.htm#wp1146116)).
- 7. Ricollocare il coperchio del computer (consultare [Installazione del coperchio del computer](file:///C:/data/systems/140g/it/sm/cover.htm#wp1142807)).

#### <span id="page-33-0"></span> **Installazione del sistema Manuale di servizio di Dell™ Studio Hybrid**

- **[Introduzione](#page-33-1)**
- [Accesso all'Installazione del sistema](#page-33-2)
- [Opzioni dell'Installazione del sistema](#page-33-3)
- [Sequenza d'avvio](#page-35-0)
- [Cancellazione delle impostazioni del CMOS](#page-36-0)

## <span id="page-33-1"></span>**Introduzione**

Utilizzare l'Installazione del sistema per:

- l Modificare le informazioni di configurazione del sistema dopo aver aggiunto, modificato o rimosso eventuali componenti hardware dal computer.
- l Impostare o modificare un'opzione selezionabile dall'utente, ad esempio la password dell'utente;
- l Leggere la quantità corrente di memoria o impostare il tipo di disco rigido installato.

Prima di utilizzare l'Installazione del sistema, si consiglia di annotarne le informazioni delle schermate dell'Installazione del sistema impostazioni per riferimento futuro.

**AVVISO:** Solo gli utenti esperti possono modificare le impostazioni dell'Installazione del sistema. Alcune modifiche possono compromettere il corretto funzionamento del computer.

# <span id="page-33-2"></span>**Accesso all'Installazione del sistema**

- 1. Accendere il computer (o riavviare il sistema).
- 2. Quando viene visualizzato il logo DELL, premere immediatamente <F2>.

N.B. La pressione di un tasto sulla tastiera per periodi di tempo prolungati può causare un guasto alla tastiera. Per evitare possibili guasti alla<br>tastiera, premere e rilasciare periodicamente <F2> fino a quando non viene

Se si attende troppo a lungo e sullo schermo viene visualizzato il logo del sistema operativo, attendere la visualizzazione del desktop di Microsoft® Windows®, quindi arrestare il sistema e riprovare.

#### **Schermate dell'Installazione del sistema**

Le schermate dell'Installazione del sistema visualizzano le informazioni di configurazione per il computer correnti o modificabili. Le informazioni visualizzate si dividono in cinque aree: il campo del menu, l'elenco delle opzioni, il campo delle opzioni attive, il campo della guida e le funzioni dei tasti.

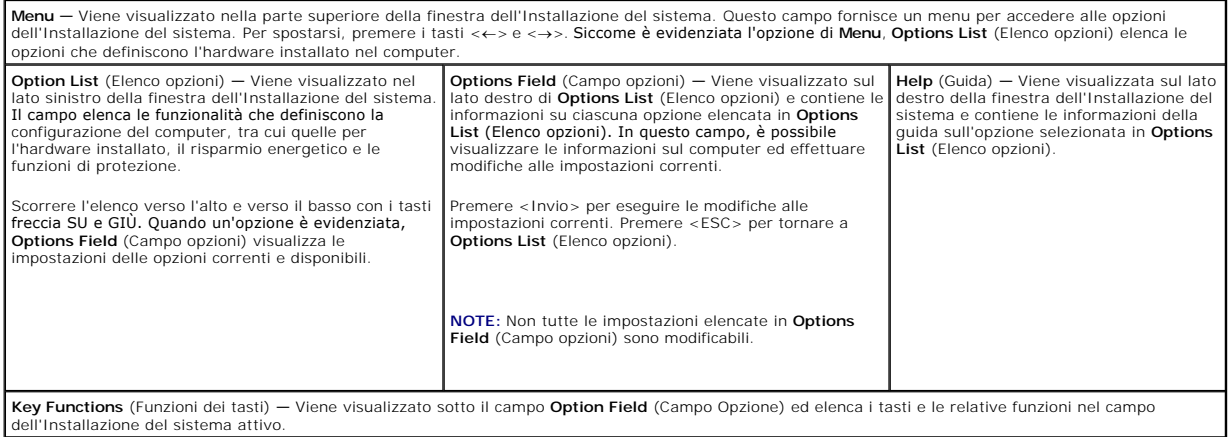

# <span id="page-33-3"></span>**Opzioni dell'Installazione del sistema**

**N.B.** A seconda del computer e dei dispositivi installati, gli elementi elencati in questa sezione potrebbero non essere disponibili o non essere<br>visualizzate esattamente come indicato.

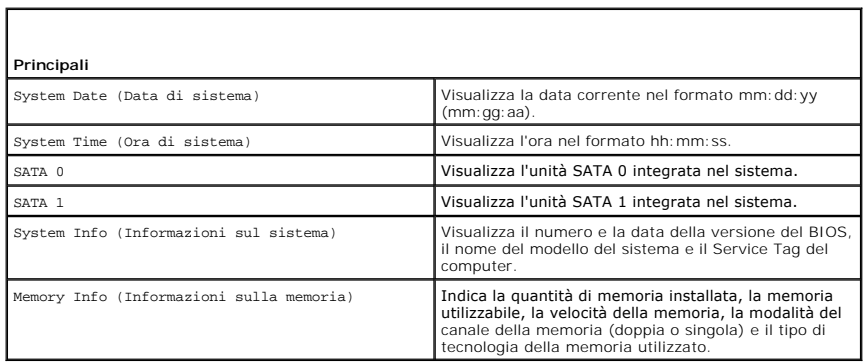

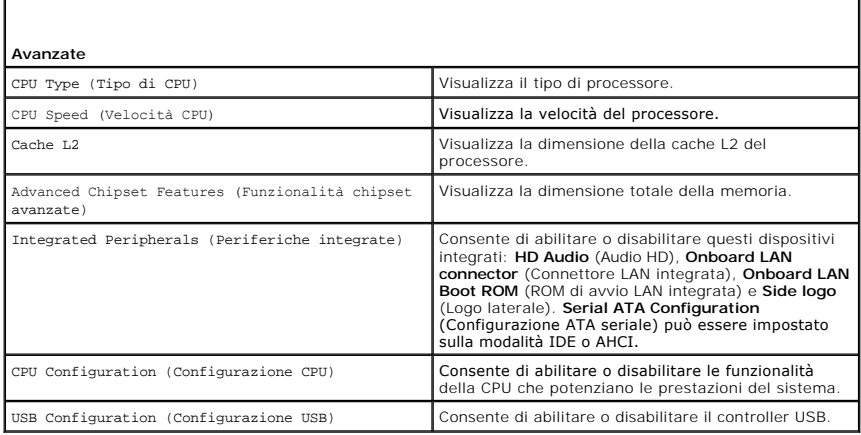

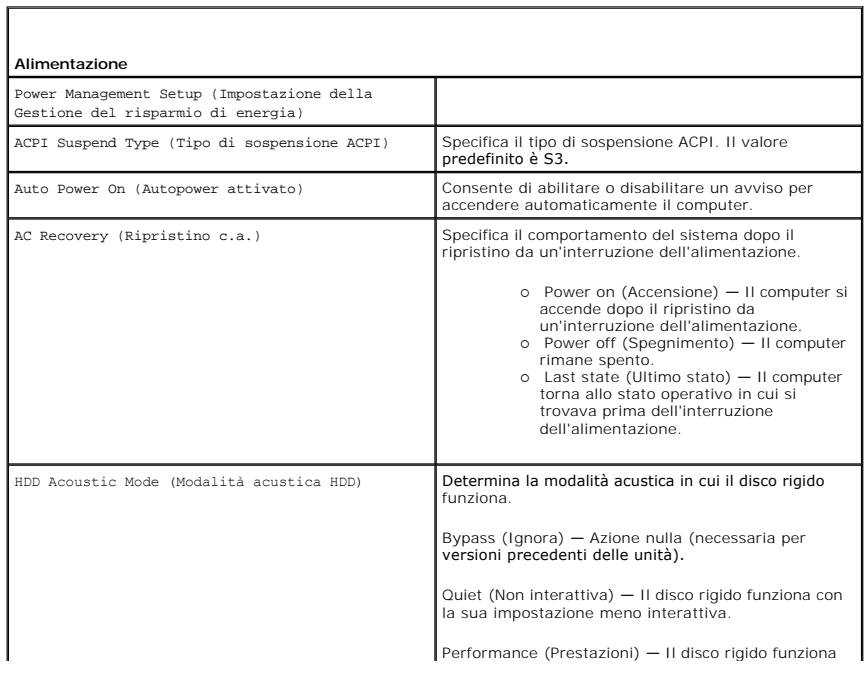

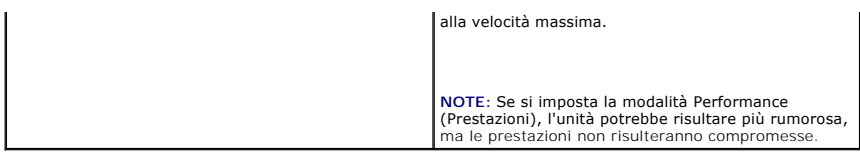

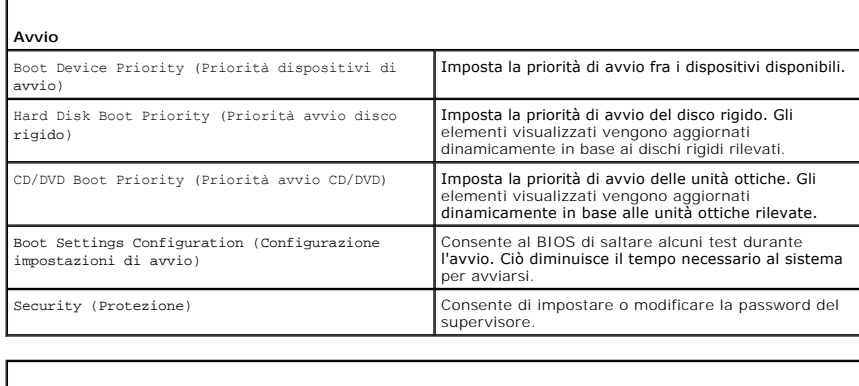

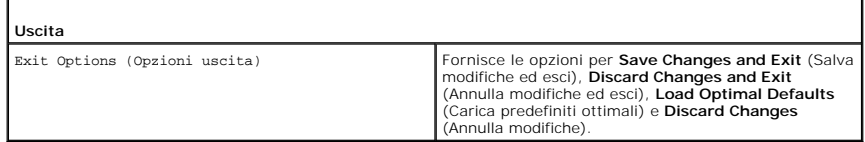

# <span id="page-35-0"></span>**Sequenza d'avvio**

ſ

Questa funzionalità consente di modificare la sequenza di avvio per i dispositivi di avvio installati nel computer.

#### **Impostazioni dell'opzione**

- l **Hard Drive** (Disco rigido) Il sistema tenta l'avvio dal disco rigido principale. Se sull'unità non è installato alcun sistema operativo, il sistema prova ad avviarsi dal successivo dispositivo avviabile della sequenza di avvio.
- l **CD Drive** (Unità CD) Il sistema prova ad avviarsi dall'unità CD. Se l'unità non contiene CD o il CD non include un sistema operativo, il sistema prova ad avviarsi dal successivo dispositivo avviabile della sequenza di avvio.
- l **USB Flash Device** (Dispositivo USB flash) Il sistema prova ad avviarsi dall'unità USB. Se nell'unità non è presente alcun dispositivo USB, il sistema prova ad avviarsi dal successivo dispositivo avviabile della sequenza di avvio.

**N.B. Per eseguire l'avvio da un dispositivo USB, è necessario che tale dispositivo sia avviabile. Per determinare se il dispositivo è avviabile, consultare la<br>documentazione del dispositivo.** 

**N.B.** Viene generato un messaggio di errore solo dopo che il sistema prova ad avviarsi da tutti i dispositivi della sequenza di avvio e non viene trovato alcun sistema operativo.

#### **Modifica della sequenza di avvio per l'avvio corrente**

E possibile, ad esempio, utilizzare la presente funzionalità per avviare il sistema dall'unità CD in modo da poter eseguire il programma Dell Diagnostics dal<br>supporto *Driver and Utilities* , quindi dal disco rigido al ter dispositivo USB, quale una chiave di memoria o un'unità CD-RW.

- 1. Se si avvia utilizzando un dispositivo USB, collegare quest'ultimo ad un connettore USB.
- 2. Accendere il computer (o riavviare il sistema).
- 3. Quando viene visualizzato il logo DELL, premere immediatamente <F12>.

**N.B.** La pressione di un tasto sulla tastiera per periodi di tempo prolungati può causare un guasto alla tastiera. Per evitare possibili guasti alla tastiera, premere e rilasciare ad intervalli regolari <F12> fino a quando non viene visualizzato il **Boot Device Menu** (Menu Dispositivo di avvio).

Se si attende troppo a lungo e viene visualizzato il logo del sistema operativo, attendere la visualizzazione del desktop di Microsoft Windows, quindi arrestare il sistema e riprovare

4. Quando viene visualizzato il **Boot Device Menu** (Menu Dispositivo di avvio), utilizzare i tasti freccia SU e GIÙ oppure premere il numero appropriato sulla

tastiera per evidenziare il dispositivo che viene utilizzato solo per l'avvio corrente, quindi premere <Invio>.

Ad esempio, se si esegue l'avvio da una chiave di memoria USB, evidenziare **USB Flash Device** (Dispositivo flash USB) e premere <Invio>.

**N.B.** Per eseguire l'avvio da un dispositivo USB, è necessario che tale dispositivo sia avviabile. Per determinare se il dispositivo è avviabile, consultare la documentazione del dispositivo.

#### **Modifica della sequenza di avvio per gli avvii successivi**

- 1. Accedere all'Installazione del sistema (consultare [Accesso all'Installazione del sistema\)](#page-33-2).
- 2. Utilizzare i tasti di direzione per evidenziare l'opzione di menu **Boot Sequence** (Sequenza di avvio) e premere <Invio> per accedere al menu.

**A.B.** Annotare la sequenza di avvio corrente nel caso si desideri ripristinarla.

- 3. Premere i tasti freccia SU e GIÙ per muoversi nell'elenco dei dispositivi.
- 4. Premere la barra spaziatrice per abilitare o disabilitare un dispositivo.
- 5. Premere più (+) o meno (–) per spostare un dispositivo selezionato nell'elenco verso il basso o verso l'alto.

# <span id="page-36-0"></span>**Cancellazione delle impostazioni del CMOS**

- **A** ATTENZIONE: Prima di eseguire le procedure descritte in questa sezione, seguire le istruzioni di sicurezza riportate nella Guida alle informazioni **sul prodotto.**
- 1. Seguire le procedure descritte in [Operazioni preliminari.](file:///C:/data/systems/140g/it/sm/before.htm#wp1142016)
- **N.B.** È necessario scollegare il computer dalla presa elettrica per cancellare l'impostazione del CMOS.

2. Rimuovere il coperchio del computer (consultare [Sostituzione del coperchio del computer\)](file:///C:/data/systems/140g/it/sm/cover.htm#wp1142016).

- 3. Rimuovere la gabbia dell'unità (consultare [Rimozione della gabbia dell'unità](file:///C:/data/systems/140g/it/sm/drive_ca.htm#wp1142496)).
- 4. Individuare il ponticello CMOS a 3 piedini sulla scheda di sistema (consultare [Componenti della scheda di sistema\)](file:///C:/data/systems/140g/it/sm/techov.htm#wp1182137)
- 5. Spostare la spina del ponticello a 2 piedini dai piedini 3 e 2 ai piedini 1 e 2.
- 6. Attendere cinque secondi per la cancellazione del CMOS.
- 7. Spostare la spina del ponticello a 2 piedini nuovamente sui piedini 3 e 2.

**N.B.** Il computer non si accende se non viene ricollocato il ponticello a 2 piedini sui piedini 3 e 2.

- 8. Ricollocare la gabbia dell'unità (consultare [Installazione della gabbia dell'unità](file:///C:/data/systems/140g/it/sm/drive_ca.htm#wp1146116)).
- 9. Ricollocare il coperchio del computer (consultare *Installazione del coperchio del computer*).
- 10. Accendere il computer.
- 11. Viene visualizzato il messaggio CMOS settings wrong (Impostazioni CMOS errate). Riavviare il sistema.
- 12. Viene visualizzato il messaggio CMOS checksum error. Press F2 to run setup. Press F1 to load default values and continue (Errore nel checksum del CMOS. Premere <F2> per avviare l'installazione. Premere <F1> per caricare i valori predefiniti e continuare).
- 13. Premere <F1> per caricare i valori predefiniti e continuare.
- [Torna alla pagina Sommario](file:///C:/data/systems/140g/it/sm/index.htm)

#### <span id="page-37-0"></span> **Sostituzione della scheda di sistema Manuale di servizio di Dell™ Studio Hybrid**

- [Rimozione della scheda di sistema](#page-37-1)
- **O** [Installazione della scheda di sistema](#page-38-1)
- ATTENZIONE: Prima di effettuare interventi sui componenti interni del computer, leggere le informazioni di sicurezza spedite assieme al<br>computer. Per ulteriori informazioni sulle protezioni ottimali, consultare la pagina i

# <span id="page-37-1"></span>**Rimozione della scheda di sistema**

- 1. Seguire le procedure descritte in [Operazioni preliminari.](file:///C:/data/systems/140g/it/sm/before.htm#wp1142016)
- 2. Rimuovere il coperchio del computer (consultare [Rimozione del coperchio del computer\)](file:///C:/data/systems/140g/it/sm/cover.htm#wp1142814).
- 3. Rimuovere la gabbia dell'unità (consultare [Rimozione della gabbia dell'unità](file:///C:/data/systems/140g/it/sm/drive_ca.htm#wp1142496)).

ATTENZIONE: Il dissipatore di calore del processore può raggiungere temperature elevate durante il normale funzionamento. Assicurarsi di<br>lasciar raffreddare il dissipatore di calore per un tempo sufficiente, prima di tocca

- 4. Rimuovere il dissipatore di calore del processore (consultare [Rimozione del dissipatore di calore\)](file:///C:/data/systems/140g/it/sm/processo.htm#wp1180153).
- 5. Rimuovere tutte le schede (consultare [Sostituzione delle schede\)](file:///C:/data/systems/140g/it/sm/cards.htm#wp1180146).

**N.B.** Se la scheda WLAN o la scheda di accelerazione per la decodifica Blu-ray non è installata, accertarsi di rimuovere le viti usate per tenere ferme le schede.

- 6. Rimuovere il pannello posteriore (consultare [Rimozione del pannello posteriore\)](file:///C:/data/systems/140g/it/sm/backpane.htm#wp1180163).
- 7. Rimuovere tutti i componenti aggiuntivi che possono limitare l'accesso alla scheda di sistema.

**AVVISO:** Prima di scollegare i cavi, osservare come sono disposti per reinstallarli nella stessa posizione. Se i cavi vengono disposti in modo non corretto o non vengono collegati, potrebbero verificarsi problemi di funzionamento.

8. Scollegare i cavi come mostrato nel seguito:

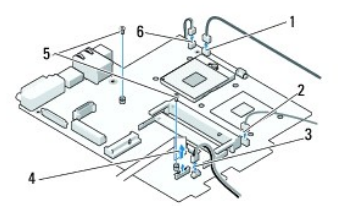

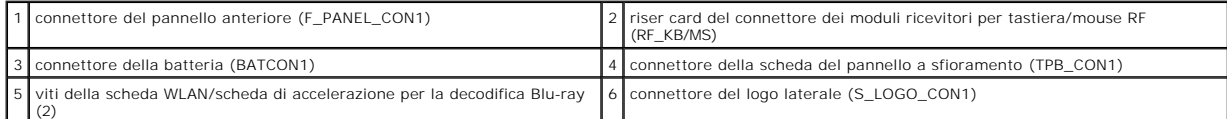

9. Rimuovere le viti che fissano la scheda di sistema al telaio.

<span id="page-38-0"></span>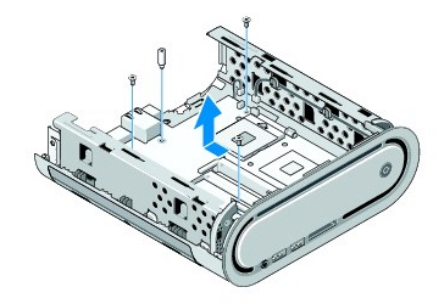

10. Far scorrere la scheda di sistema allontanandola dal pannello anteriore ed estraendola dal telaio.

# <span id="page-38-1"></span>**Installazione della scheda di sistema**

**AVVISO:** Prima di sostituire la scheda di sistema esistente, confrontare visivamente la scheda sostitutiva con quella esistente per accertarsi che il componente sia corretto.

**N.B.** Alcuni componenti e connettori delle schede di sistema sostitutive potrebbero trovarsi in posizioni differenti rispetto ai connettori corrispondenti<br>sulla scheda di sistema esistente.

**N.B.** I ponticelli delle schede di sistema sostitutive presentano impostazioni predefinite di fabbrica.

- 1. Trasferire i componenti dalla scheda di sistema esistente a quella sostitutiva:
- 2. Orientare la scheda di sistema allineando i fori delle viti sulla scheda di sistema con i fori delle viti sul telaio.
- 3. Rimuovere le viti che fissano la scheda di sistema al telaio.
- 4. Ricollocare il processore (consultare [Sostituzione del processore](file:///C:/data/systems/140g/it/sm/processa.htm#wp1180145)).
- 5. Ricollegare tutti i cavi alla scheda di sistema (consultare [Componenti della scheda di sistema\)](file:///C:/data/systems/140g/it/sm/techov.htm#wp1182137).
- 6. Ricollocare il dissipatore di calore del processore (consultare [Installazione del dissipatore di calore](file:///C:/data/systems/140g/it/sm/processo.htm#wp1183090)).
- 7. Ricollocare il pannello posteriore (consultare *[Installazione del pannello posteriore](file:///C:/data/systems/140g/it/sm/backpane.htm#wp1182014)*).
- 8. Ricollocare tutti i componenti aggiuntivi rimossi dalla scheda di sistema.
- 9. Ricollocare la gabbia dell'unità (consultare [Installazione della gabbia dell'unità](file:///C:/data/systems/140g/it/sm/drive_ca.htm#wp1146116)).
- 10. Ricollocare il coperchio del computer (consultare [Installazione del coperchio del computer](file:///C:/data/systems/140g/it/sm/cover.htm#wp1142807)).
- 11. Collegare il computer e i dispositivi alle prese elettriche e accenderli.
- 12. Ripristinare il BIOS di sistema, se richiesto.

**N.B.** Per informazioni sul ripristino del BIOS di sistema, consultare il sito Web del Supporto della Dell all'indirizzo **support.dell.com**.

#### <span id="page-39-0"></span> **Panoramica tecnica Manuale di servizio di Dell™ Studio Hybrid**

[Vista interna del computer](#page-39-1)

# [Componenti della scheda di sistema](#page-39-2)

ATTENZIONE: Prima di effettuare interventi sui componenti interni del computer, leggere le informazioni di sicurezza spedite assieme al<br>computer. Per ulteriori informazioni sulle protezioni ottimali, consultare la pagina i

# <span id="page-39-1"></span>**Vista interna del computer**

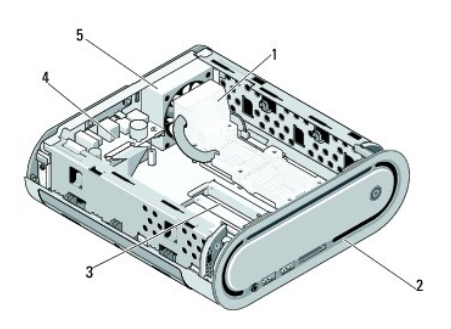

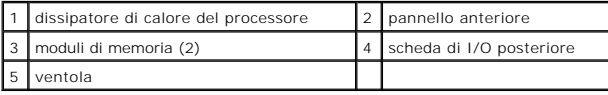

# <span id="page-39-2"></span>**Componenti della scheda di sistema**

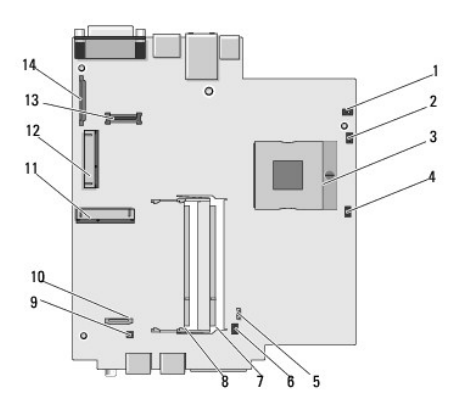

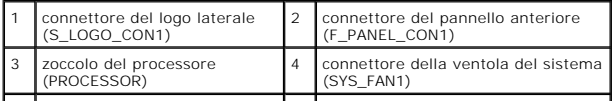

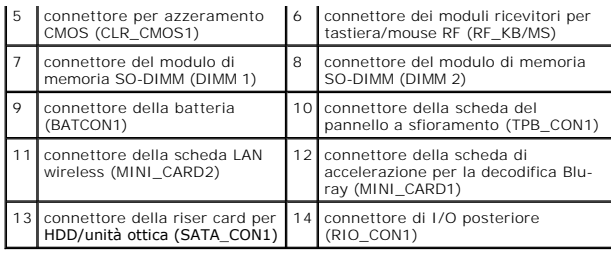

#### **Manuale di servizio di Dell™ Studio Hybrid**

**A.B.** N.B. indica informazioni importanti che contribuiscono a migliorare l'utilizzo del computer.

**AVVISO:** Un AVVISO indica un danno potenziale all'hardware o una potenziale perdita di dati e spiega come evitare il problema.

#### ATTENZIONE: Un messaggio di ATTENZIONE indica un rischio di danni materiali, lesioni personali o morte.

## **Le informazioni contenute in questo documento sono soggette a modifica senza preavviso. © 2008 Dell Inc. Tutti i diritti riservati.**

È severamente vietata la riproduzione, con qualsiasi strumento, senza l'autorizzazione scritta di Dell Inc..

l marchi commerciali utilizzati in questo testo: *Delle* il logo DELL sono marchi commerciali di Dell Inc.; *Microsoft, Windows Vista,* e *Windows Vista start button (*pulsante Start<br>di Windows Vista) sono marchi commercia

Altri marchi commerciali e nomi commerciali possono essere utilizzati in questo documento sian miralmento altr<br>Dell Inc. nega qualsiasi partecipazione di proprietà relativa a marchi commerciali e nomi commerciali diversi d

**Giugno 2008 Rev. A00**